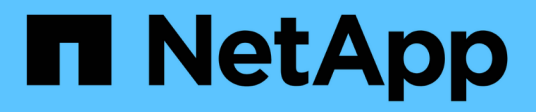

# **Configuration de la grille et installation complète (Red Hat)**

StorageGRID 11.8

NetApp March 19, 2024

This PDF was generated from https://docs.netapp.com/fr-fr/storagegrid-118/rhel/navigating-to-gridmanager.html on March 19, 2024. Always check docs.netapp.com for the latest.

# **Sommaire**

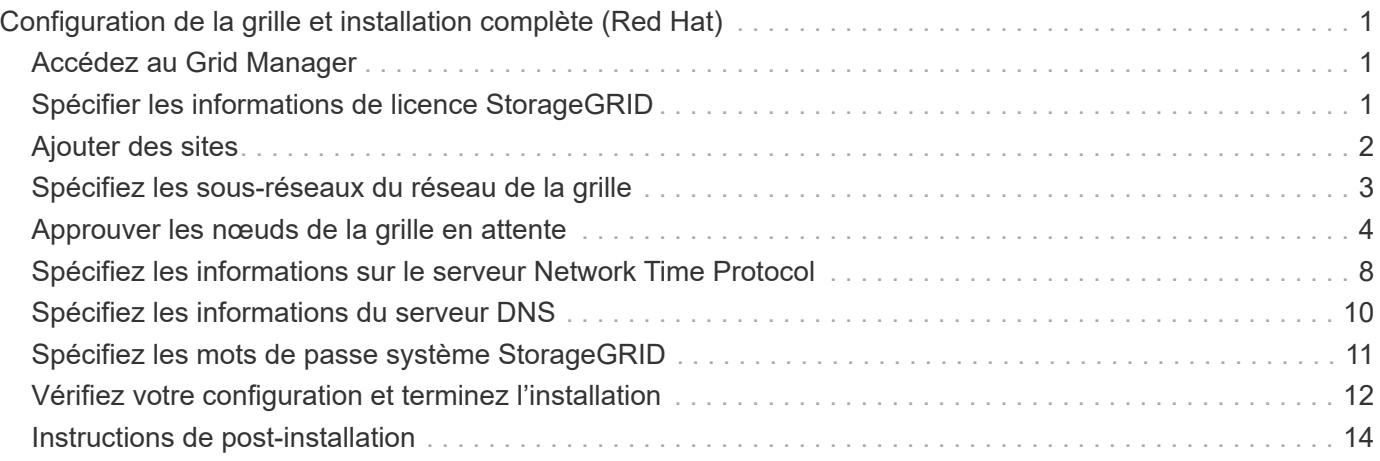

# <span id="page-2-0"></span>**Configuration de la grille et installation complète (Red Hat)**

# <span id="page-2-1"></span>**Accédez au Grid Manager**

Le gestionnaire de grille permet de définir toutes les informations nécessaires à la configuration du système StorageGRID.

# **Avant de commencer**

Le nœud d'administration principal doit être déployé et avoir terminé la séquence de démarrage initiale.

# **Étapes**

1. Ouvrez votre navigateur Web et accédez à l'une des adresses suivantes :

```
https://primary_admin_node_ip
```

```
client_network_ip
```
Vous pouvez également accéder à Grid Manager sur le port 8443 :

```
https://primary_admin_node_ip:8443
```
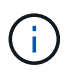

Vous pouvez utiliser l'adresse IP du noeud d'administration principal sur le réseau Grid ou sur le réseau Admin, en fonction de votre configuration réseau.

# 2. Sélectionnez **installer un système StorageGRID**.

La page utilisée pour configurer un système StorageGRID s'affiche.

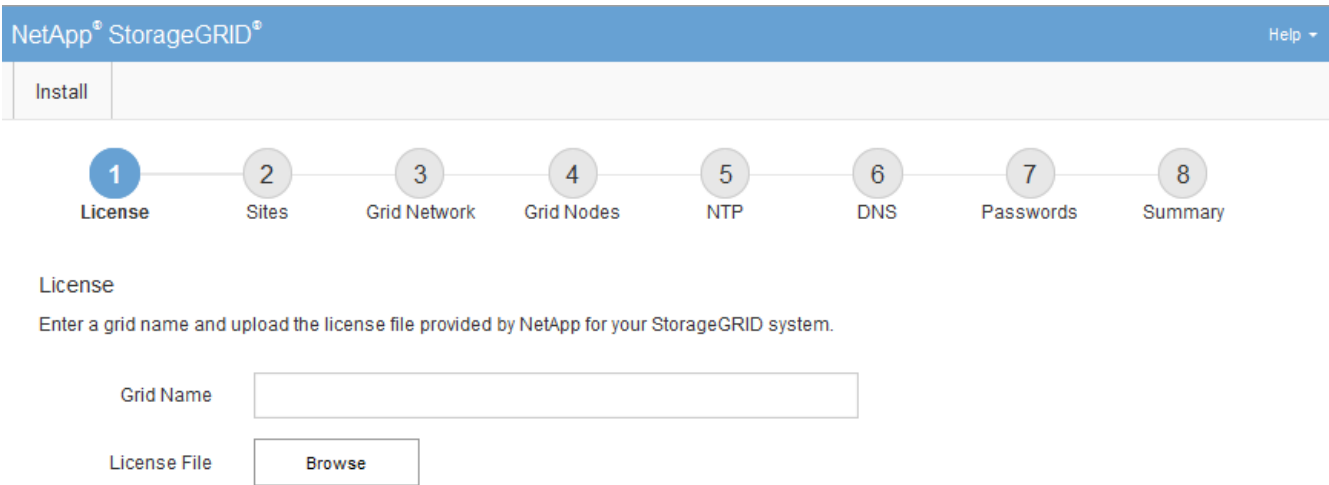

# <span id="page-2-2"></span>**Spécifier les informations de licence StorageGRID**

Vous devez indiquer le nom de votre système StorageGRID et télécharger le fichier de licence fourni par NetApp.

# **Étapes**

1. Sur la page Licence, entrez un nom significatif pour votre système StorageGRID dans le champ **Nom de la grille**.

Après l'installation, le nom s'affiche en haut du menu nœuds.

2. Sélectionnez **Browse**, localisez le fichier de licence NetApp (NLF-*unique-id*.txt) Et sélectionnez **Ouvrir**.

Le fichier de licence est validé et le numéro de série s'affiche.

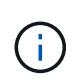

L'archive d'installation de StorageGRID inclut une licence gratuite qui ne fournit aucun droit d'assistance pour le produit. Vous pouvez effectuer une mise à jour vers une licence offrant une assistance après l'installation.

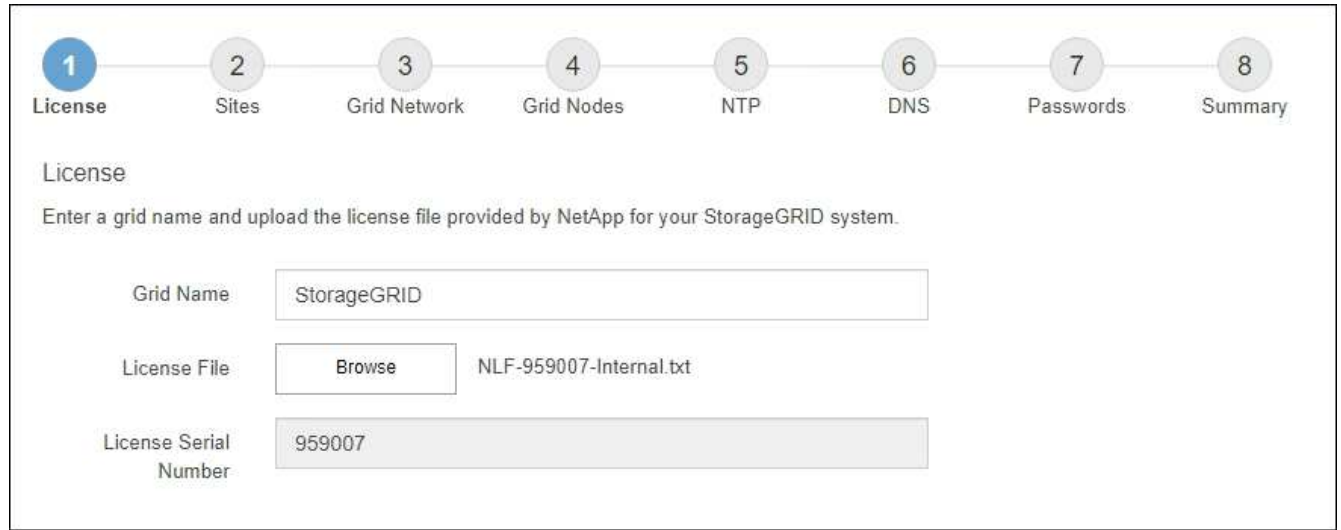

3. Sélectionnez **Suivant**.

# <span id="page-3-0"></span>**Ajouter des sites**

Vous devez créer au moins un site lorsque vous installez StorageGRID. Vous pouvez créer des sites supplémentaires pour augmenter la fiabilité et la capacité de stockage de votre système StorageGRID.

# **Étapes**

- 1. Sur la page sites, saisissez **Nom du site**.
- 2. Pour ajouter d'autres sites, cliquez sur le signe plus en regard de la dernière entrée du site et entrez le nom dans la zone de texte Nouveau **Nom du site**.

Ajoutez autant de sites supplémentaires que nécessaire pour votre topologie de grille. Vous pouvez ajouter jusqu'à 16 sites.

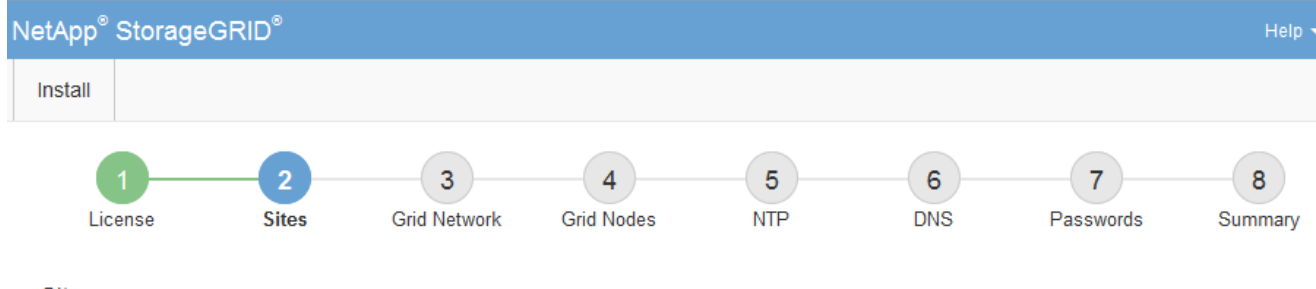

**Sites** 

In a single-site deployment, infrastructure and operations are centralized in one site.

In a multi-site deployment, infrastructure can be distributed asymmetrically across sites, and proportional to the needs of each site. Typically, sites are located in geographically different locations. Having multiple sites also allows the use of distributed replication and erasure coding for increased availability and resiliency.

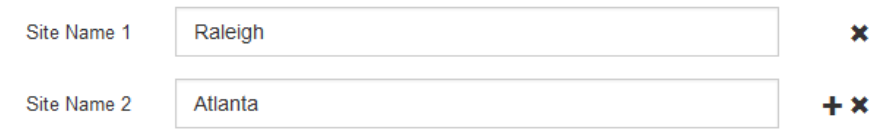

3. Cliquez sur **Suivant**.

# <span id="page-4-0"></span>**Spécifiez les sous-réseaux du réseau de la grille**

Vous devez spécifier les sous-réseaux utilisés sur le réseau grille.

### **Description de la tâche**

Les entrées de sous-réseau incluent les sous-réseaux du réseau de la grille pour chaque site de votre système StorageGRID, ainsi que tous les sous-réseaux devant être accessibles via le réseau de la grille.

Si vous avez plusieurs sous-réseaux de grille, la passerelle de réseau de grille est requise. Tous les sousréseaux de la grille spécifiés doivent être accessibles via cette passerelle.

### **Étapes**

- 1. Spécifiez l'adresse réseau CIDR pour au moins un réseau Grid dans la zone de texte **sous-réseau 1**.
- 2. Cliquez sur le signe plus à côté de la dernière entrée pour ajouter une entrée réseau supplémentaire.

Si vous avez déjà déployé au moins un nœud, cliquez sur **détecter les sous-réseaux de réseaux de grille** pour remplir automatiquement la liste de sous-réseaux de réseau de grille avec les sous-réseaux signalés par les nœuds de grille enregistrés avec le gestionnaire de grille.

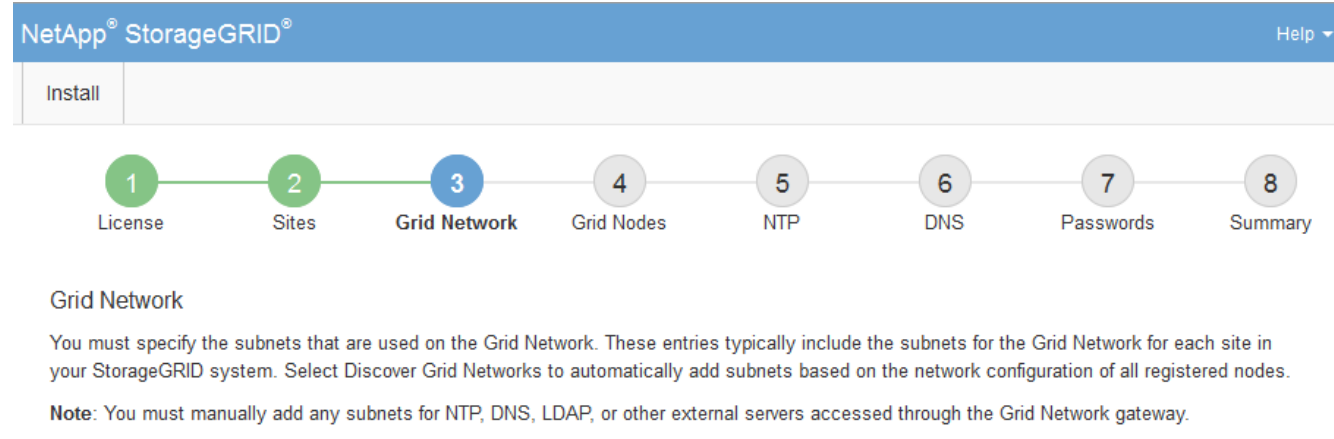

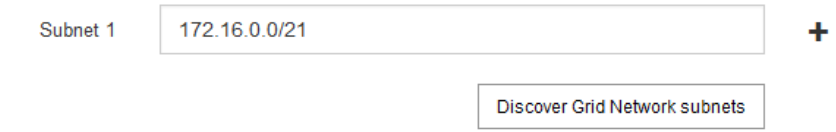

3. Cliquez sur **Suivant**.

# <span id="page-5-0"></span>**Approuver les nœuds de la grille en attente**

Vous devez approuver chaque nœud de la grille pour pouvoir rejoindre le système StorageGRID.

### **Avant de commencer**

Vous avez déployé l'ensemble des nœuds grid virtuels et d'appliance StorageGRID.

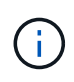

Il est plus efficace d'effectuer une seule installation de tous les nœuds, au lieu d'installer certains nœuds maintenant et certains nœuds ultérieurement.

# **Étapes**

1. Consultez la liste nœuds en attente et vérifiez qu'elle affiche tous les nœuds de la grille que vous avez déployés.

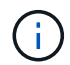

Si un nœud de grid n'est pas inclus, vérifiez qu'il a été déployé correctement.

2. Sélectionnez le bouton radio à côté d'un noeud en attente que vous souhaitez approuver.

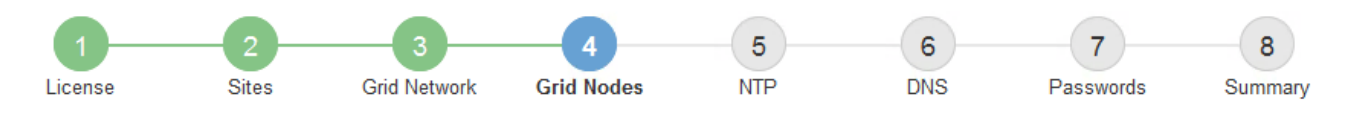

### **Grid Nodes**

Approve and configure grid nodes, so that they are added correctly to your StorageGRID system.

#### **Pending Nodes**

Grid nodes are listed as pending until they are assigned to a site, configured, and approved.

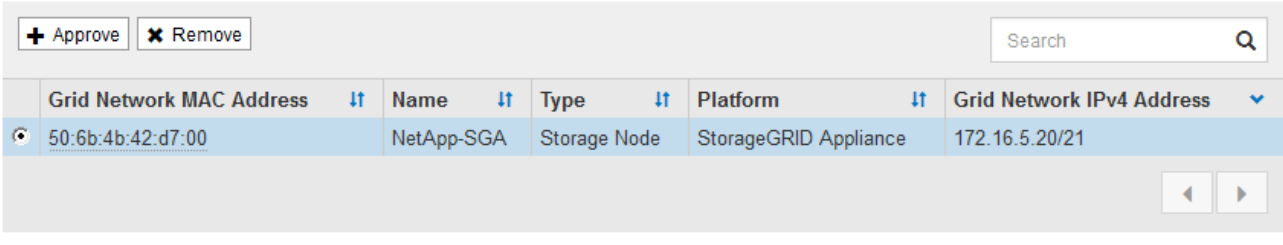

#### **Approved Nodes**

Grid nodes that have been approved and have been configured for installation. An approved grid node's configuration can be edited if errors are identified.

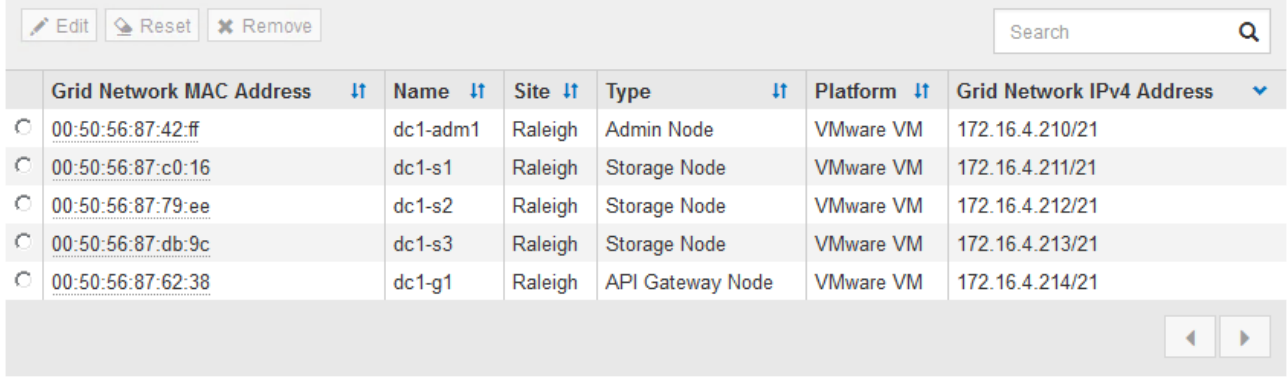

#### 3. Cliquez sur **approuver**.

- 4. Dans Paramètres généraux, modifiez les paramètres des propriétés suivantes, si nécessaire :
	- **Site** : le nom système du site pour ce noeud de grille.
	- **Nom** : le nom du système pour le noeud. Le nom par défaut est le nom que vous avez spécifié lors de la configuration du nœud.

Les noms de système sont requis pour les opérations StorageGRID internes et ne peuvent pas être modifiés une fois l'installation terminée. Cependant, au cours de cette étape du processus d'installation, vous pouvez modifier les noms de système selon vos besoins.

◦ **NTP role** : rôle NTP (Network Time Protocol) du noeud de la grille. Les options sont **automatique**, **primaire** et **client**. Si vous sélectionnez **automatique**, le rôle principal est attribué aux nœuds d'administration, aux nœuds de stockage avec services ADC, aux nœuds de passerelle et à tous les nœuds de grille ayant des adresses IP non statiques. Le rôle client est attribué à tous les autres nœuds de la grille.

Assurez-vous qu'au moins deux nœuds de chaque site peuvent accéder à au moins quatre sources NTP externes. Si un seul nœud d'un site peut atteindre les sources NTP, des problèmes de synchronisation surviennent en cas de panne de ce nœud. En outre, la désignation de deux nœuds par site en tant que sources NTP principales assure une synchronisation précise si un site est isolé du reste de la grille.

◦ **Type de stockage** (noeuds de stockage uniquement) : Indiquez qu'un nouveau noeud de stockage doit être utilisé exclusivement pour les métadonnées. Les options sont **objets et métadonnées** et **métadonnées seulement**. Voir ["Types de nœuds de stockage"](https://docs.netapp.com/fr-fr/storagegrid-118/primer/what-storage-node-is.html#types-of-storage-nodes) Pour plus d'informations sur les nœuds de stockage des métadonnées uniquement.

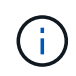

Lors de l'installation d'une grille avec des nœuds de métadonnées uniquement, la grille doit également contenir un nombre minimal de nœuds pour le stockage objet. Pour un grid à un seul site, au moins deux nœuds de stockage sont configurés pour les objets et les métadonnées. Pour une grille multisite, au moins un nœud de stockage par site est configuré pour les objets et les métadonnées.

- **Service ADC** (nœuds de stockage uniquement) : sélectionnez **automatique** pour permettre au système de déterminer si le nœud requiert le service contrôleur de domaine administratif (ADC). Le service ADC conserve le suivi de l'emplacement et de la disponibilité des services de réseau. Au moins trois nœuds de stockage de chaque site doivent inclure le service ADC. Vous ne pouvez pas ajouter le service ADC à un nœud après son déploiement.
- 5. Dans le réseau de grille, modifiez les paramètres des propriétés suivantes si nécessaire :
	- **Adresse IPv4 (CIDR)** : adresse réseau CIDR pour l'interface Grid Network (eth0 dans le conteneur). Par exemple : 192.168.1.234/21
	- **Gateway** : la passerelle réseau Grid. Par exemple : 192.168.0.1

La passerelle est requise en cas de sous-réseaux de grille multiples.

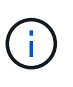

Si vous avez sélectionné DHCP pour la configuration du réseau Grid et que vous modifiez la valeur ici, la nouvelle valeur sera configurée en tant qu'adresse statique sur le nœud. Vous devez vous assurer que l'adresse IP résultante ne se trouve pas dans un pool d'adresses DHCP.

6. Si vous souhaitez configurer le réseau d'administration pour le nœud de la grille, ajoutez ou mettez à jour les paramètres de la section réseau d'administration si nécessaire.

Entrez les sous-réseaux de destination des routes en dehors de cette interface dans la zone de texte **sous-réseaux (CIDR)**. En cas de sous-réseaux d'administration multiples, la passerelle d'administration est requise.

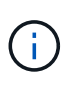

Si vous avez sélectionné DHCP pour la configuration du réseau d'administration et que vous modifiez la valeur ici, la nouvelle valeur sera configurée en tant qu'adresse statique sur le nœud. Vous devez vous assurer que l'adresse IP résultante ne se trouve pas dans un pool d'adresses DHCP.

**Appareils :** pour une appliance StorageGRID, si le réseau d'administration n'a pas été configuré lors de l'installation initiale à l'aide du programme d'installation de l'appliance StorageGRID, il ne peut pas être configuré dans cette boîte de dialogue Gestionnaire de grille. Au lieu de cela, vous devez procéder comme suit :

a. Redémarrez l'appliance : dans le programme d'installation de l'appliance, sélectionnez **Avancé** > **redémarrer**.

Le redémarrage peut prendre plusieurs minutes.

- b. Sélectionnez **configurer réseau** > **Configuration lien** et activez les réseaux appropriés.
- c. Sélectionnez **configurer réseau** > **Configuration IP** et configurez les réseaux activés.
- d. Revenez à la page d'accueil et cliquez sur **Démarrer l'installation**.
- e. Dans le Gestionnaire de grille : si le nœud est répertorié dans le tableau nœuds approuvés, supprimezle.
- f. Supprimez le nœud du tableau nœuds en attente.
- g. Attendez que le nœud réapparaisse dans la liste nœuds en attente.
- h. Confirmez que vous pouvez configurer les réseaux appropriés. Elles doivent déjà être renseignées avec les informations que vous avez fournies sur la page Configuration IP du programme d'installation de l'appliance.

Pour plus d'informations, reportez-vous aux instructions d'installation de votre modèle d'appareil.

7. Si vous souhaitez configurer le réseau client pour le nœud de grille, ajoutez ou mettez à jour les paramètres dans la section réseau client si nécessaire. Si le réseau client est configuré, la passerelle est requise et devient la passerelle par défaut du noeud après l'installation.

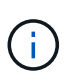

Si vous avez sélectionné DHCP pour la configuration du réseau client et que vous modifiez la valeur ici, la nouvelle valeur sera configurée en tant qu'adresse statique sur le nœud. Vous devez vous assurer que l'adresse IP résultante ne se trouve pas dans un pool d'adresses DHCP.

**Appareils :** pour une appliance StorageGRID, si le réseau client n'a pas été configuré lors de l'installation initiale à l'aide du programme d'installation de l'appliance StorageGRID, il ne peut pas être configuré dans cette boîte de dialogue Gestionnaire de grille. Au lieu de cela, vous devez procéder comme suit :

a. Redémarrez l'appliance : dans le programme d'installation de l'appliance, sélectionnez **Avancé** > **redémarrer**.

Le redémarrage peut prendre plusieurs minutes.

- b. Sélectionnez **configurer réseau** > **Configuration lien** et activez les réseaux appropriés.
- c. Sélectionnez **configurer réseau** > **Configuration IP** et configurez les réseaux activés.
- d. Revenez à la page d'accueil et cliquez sur **Démarrer l'installation**.
- e. Dans le Gestionnaire de grille : si le nœud est répertorié dans le tableau nœuds approuvés, supprimezle.
- f. Supprimez le nœud du tableau nœuds en attente.
- g. Attendez que le nœud réapparaisse dans la liste nœuds en attente.
- h. Confirmez que vous pouvez configurer les réseaux appropriés. Elles doivent déjà être renseignées avec les informations que vous avez fournies sur la page Configuration IP du programme d'installation de l'appliance.

Pour plus d'informations, reportez-vous aux instructions d'installation de votre appareil.

### 8. Cliquez sur **Enregistrer**.

L'entrée de nœud de la grille passe à la liste nœuds approuvés.

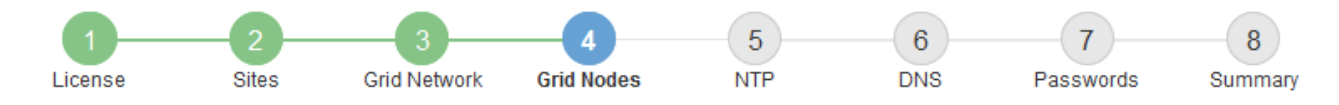

#### **Grid Nodes**

Approve and configure grid nodes, so that they are added correctly to your StorageGRID system.

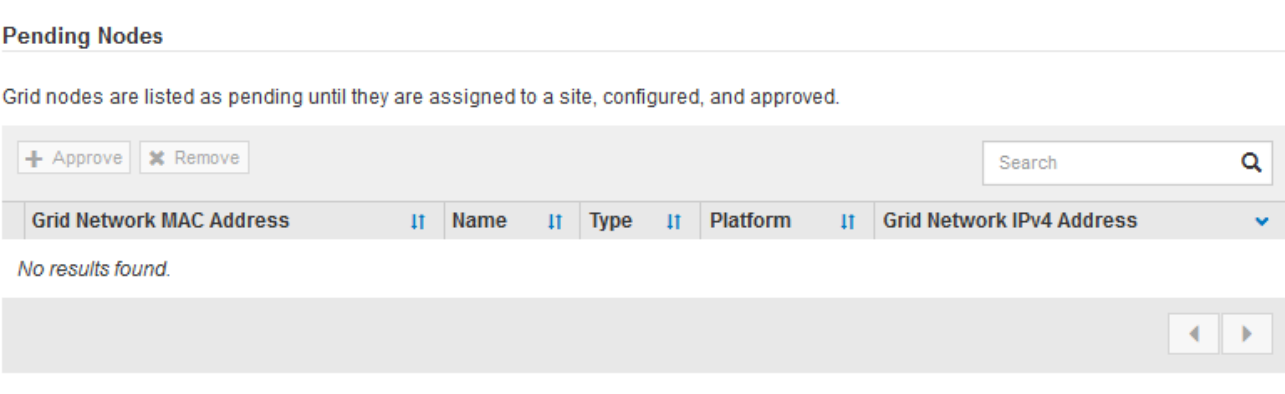

#### **Approved Nodes**

Grid nodes that have been approved and have been configured for installation. An approved grid node's configuration can be edited if errors are identified.

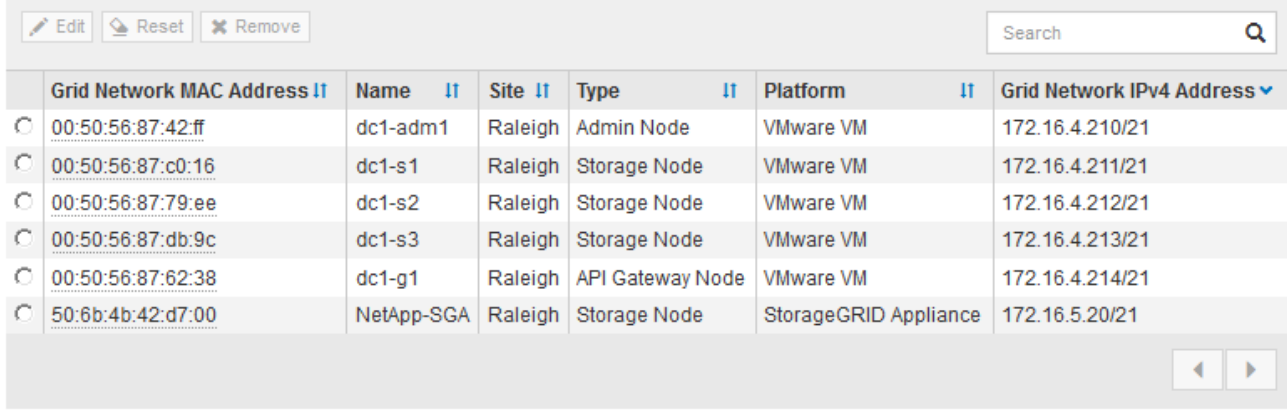

9. Répétez ces étapes pour chaque nœud de grille en attente à approuver.

Vous devez approuver tous les nœuds que vous souhaitez dans la grille. Cependant, vous pouvez revenir à cette page à tout moment avant de cliquer sur **installer** sur la page Résumé. Vous pouvez modifier les propriétés d'un nœud de grille approuvé en sélectionnant son bouton radio et en cliquant sur **Modifier**.

10. Lorsque vous avez terminé d'approuver les nœuds de la grille, cliquez sur **Suivant**.

# <span id="page-9-0"></span>**Spécifiez les informations sur le serveur Network Time Protocol**

Vous devez spécifier les informations de configuration du protocole NTP (Network Time Protocol) pour le système StorageGRID, de sorte que les opérations effectuées sur des serveurs distincts puissent rester synchronisées.

### **Description de la tâche**

Vous devez indiquer des adresses IPv4 pour les serveurs NTP.

Vous devez indiquer des serveurs NTP externes. Les serveurs NTP spécifiés doivent utiliser le protocole NTP.

Vous devez spécifier quatre références de serveur NTP de Stratum 3 ou supérieur pour éviter les problèmes de dérive du temps.

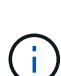

Lorsque vous spécifiez la source NTP externe pour une installation StorageGRID de niveau production, n'utilisez pas le service heure Windows (W32Time) sur une version de Windows antérieure à Windows Server 2016. Le service de temps des versions antérieures de Windows n'est pas suffisamment précis et n'est pas pris en charge par Microsoft pour une utilisation dans des environnements à haute précision, tels que StorageGRID.

["Limite de prise en charge pour configurer le service de temps Windows pour des](https://support.microsoft.com/en-us/help/939322/support-boundary-to-configure-the-windows-time-service-for-high-accura) [environnements de haute précision"](https://support.microsoft.com/en-us/help/939322/support-boundary-to-configure-the-windows-time-service-for-high-accura)

Les serveurs NTP externes sont utilisés par les nœuds auxquels vous avez précédemment attribué des rôles NTP primaires.

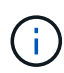

Assurez-vous qu'au moins deux nœuds de chaque site peuvent accéder à au moins quatre sources NTP externes. Si un seul nœud d'un site peut atteindre les sources NTP, des problèmes de synchronisation surviennent en cas de panne de ce nœud. En outre, la désignation de deux nœuds par site en tant que sources NTP principales assure une synchronisation précise si un site est isolé du reste de la grille.

# **Étapes**

- 1. Spécifiez les adresses IPv4 pour au moins quatre serveurs NTP dans les zones de texte **Server 1** à **Server 4**.
- 2. Si nécessaire, sélectionnez le signe plus en regard de la dernière entrée pour ajouter des entrées de serveur supplémentaires.

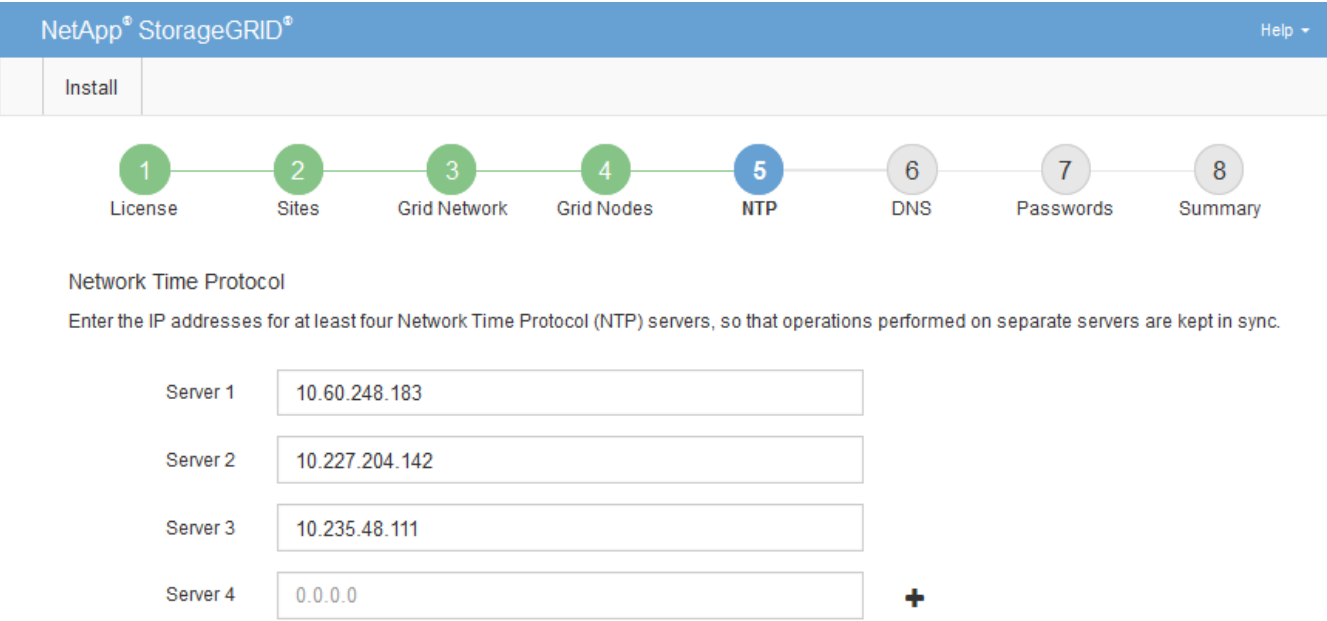

3. Sélectionnez **Suivant**.

# <span id="page-11-0"></span>**Spécifiez les informations du serveur DNS**

Vous devez spécifier des informations DNS pour votre système StorageGRID afin de pouvoir accéder aux serveurs externes en utilisant des noms d'hôte au lieu d'adresses IP.

# **Description de la tâche**

Spécification ["Informations sur le serveur DNS"](https://docs.netapp.com/us-en/storagegrid-appliances/commonhardware/checking-dns-server-configuration.html) Vous permet d'utiliser des noms d'hôte de nom de domaine complet (FQDN) plutôt que des adresses IP pour les notifications par e-mail et AutoSupport.

Pour garantir un fonctionnement correct, spécifiez deux ou trois serveurs DNS. Si vous spécifiez plus de trois, il est possible que seulement trois soient utilisés en raison des limitations connues du système d'exploitation sur certaines plates-formes. Si vous avez des restrictions de routage dans votre environnement, vous pouvez le faire ["Personnaliser la liste des serveurs DNS"](https://docs.netapp.com/fr-fr/storagegrid-118/maintain/modifying-dns-configuration-for-single-grid-node.html) Pour les nœuds individuels (généralement tous les nœuds d'un site) d'utiliser un ensemble différent de trois serveurs DNS.

Si possible, utilisez des serveurs DNS auxquels chaque site peut accéder localement pour vous assurer qu'un site isdébarqué peut résoudre les FQDN pour les destinations externes.

Si les informations du serveur DNS sont omises ou mal configurées, une alarme DNST est déclenchée sur le service SSM de chaque nœud de la grille. L'alarme s'efface lorsque le DNS est configuré correctement et que les nouvelles informations sur le serveur ont atteint tous les nœuds de la grille.

### **Étapes**

- 1. Spécifiez l'adresse IPv4 pour au moins un serveur DNS dans la zone de texte **Server 1**.
- 2. Si nécessaire, sélectionnez le signe plus en regard de la dernière entrée pour ajouter des entrées de serveur supplémentaires.

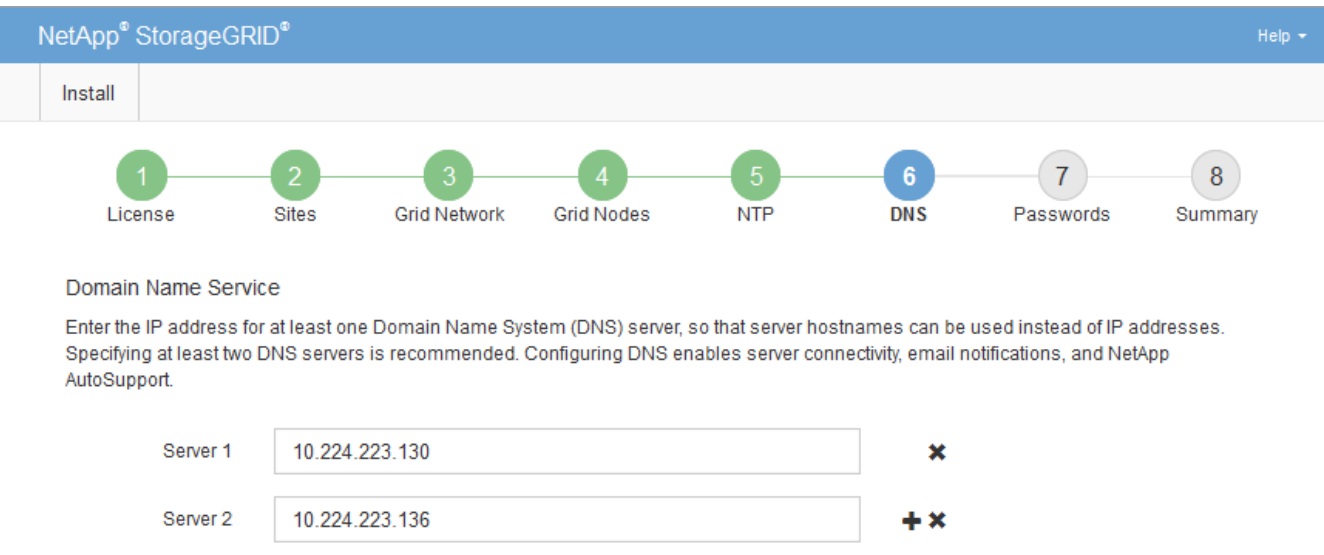

La meilleure pratique consiste à spécifier au moins deux serveurs DNS. Vous pouvez indiquer jusqu'à six serveurs DNS.

3. Sélectionnez **Suivant**.

# <span id="page-12-0"></span>**Spécifiez les mots de passe système StorageGRID**

Dans le cadre de l'installation de votre système StorageGRID, vous devez saisir les mots de passe à utiliser pour sécuriser votre système et effectuer des tâches de maintenance.

# **Description de la tâche**

Utilisez la page installer des mots de passe pour spécifier le mot de passe de provisionnement et le mot de passe utilisateur root de la gestion de grille.

- La phrase secrète de provisionnement est utilisée comme clé de chiffrement et n'est pas stockée par le système StorageGRID.
- Vous devez disposer du mot de passe de provisionnement pour les procédures d'installation, d'extension et de maintenance, y compris le téléchargement du progiciel de restauration. Il est donc important de stocker la phrase secrète de provisionnement dans un emplacement sécurisé.
- Vous pouvez modifier la phrase de passe de provisionnement à partir de Grid Manager si vous en avez la version actuelle.
- Le mot de passe de l'utilisateur root de la gestion de grille peut être modifié à l'aide de Grid Manager.
- La console de ligne de commande générée de manière aléatoire et les mots de passe SSH sont stockés dans le Passwords.txt Fichier dans le progiciel de restauration.

# **Étapes**

1. Dans **Provisioning Passphrase**, saisissez la clé de passe de provisionnement qui sera requise pour modifier la topologie de la grille de votre système StorageGRID.

Stockez la phrase secrète de provisionnement dans un endroit sécurisé.

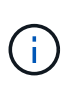

Si une fois l'installation terminée et que vous souhaitez modifier ultérieurement le mot de passe de provisionnement, vous pouvez utiliser le Gestionnaire de grille. Sélectionnez **CONFIGURATION** > **contrôle d'accès**> **mots de passe de grille**.

- 2. Dans **Confirm Provisioning Passphrase**, saisissez à nouveau la phrase de passe de provisionnement pour la confirmer.
- 3. Dans **Grid Management Root User Password**, entrez le mot de passe à utiliser pour accéder au Grid Manager en tant qu'utilisateur « root ».

Stockez le mot de passe en lieu sûr.

4. Dans **confirmer le mot de passe de l'utilisateur racine**, entrez à nouveau le mot de passe de Grid Manager pour le confirmer.

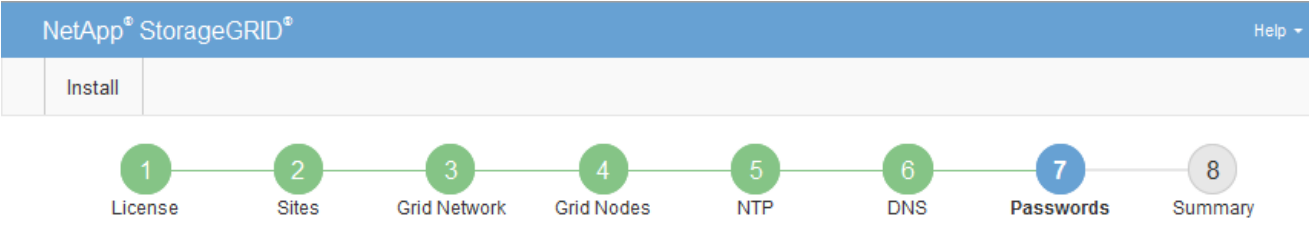

#### Passwords

Enter secure passwords that meet your organization's security policies. A text file containing the command line passwords must be downloaded during the final installation step.

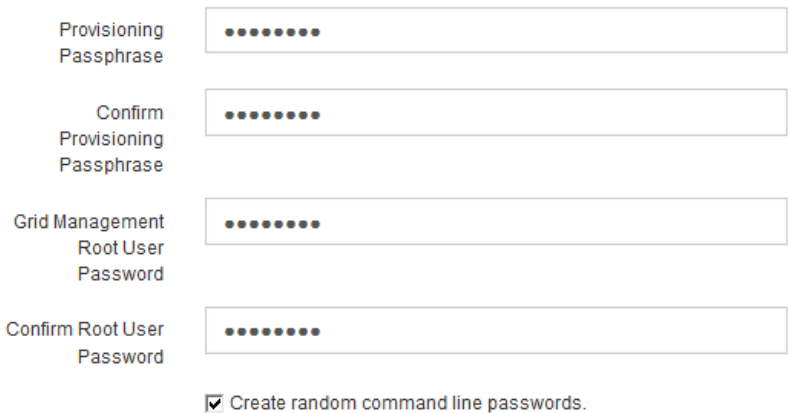

5. Si vous installez une grille à des fins de démonstration de faisabilité ou de démonstration, désactivez éventuellement la case **Créer des mots de passe de ligne de commande aléatoires**.

Pour les déploiements en production, des mots de passe aléatoires doivent toujours être utilisés pour des raisons de sécurité. Désactivez **Créez des mots de passe de ligne de commande aléatoires** uniquement pour les grilles de démonstration si vous souhaitez utiliser des mots de passe par défaut pour accéder aux nœuds de grille à partir de la ligne de commande à l'aide du compte "root" ou "admin".

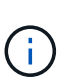

Vous êtes invité à télécharger le fichier du progiciel de récupération (sgws-recoverypackage-id-revision.zip) Après avoir cliqué sur **installer** sur la page Résumé. Vous devez ["téléchargez ce fichier"](https://docs.netapp.com/fr-fr/storagegrid-118/maintain/downloading-recovery-package.html) pour terminer l'installation. Les mots de passe requis pour accéder au système sont stockés dans le Passwords.txt Fichier, contenu dans le fichier du progiciel de récupération.

6. Cliquez sur **Suivant**.

# <span id="page-13-0"></span>**Vérifiez votre configuration et terminez l'installation**

Vous devez examiner attentivement les informations de configuration que vous avez saisies pour vous assurer que l'installation s'effectue correctement.

# **Étapes**

1. Afficher la page **Résumé**.

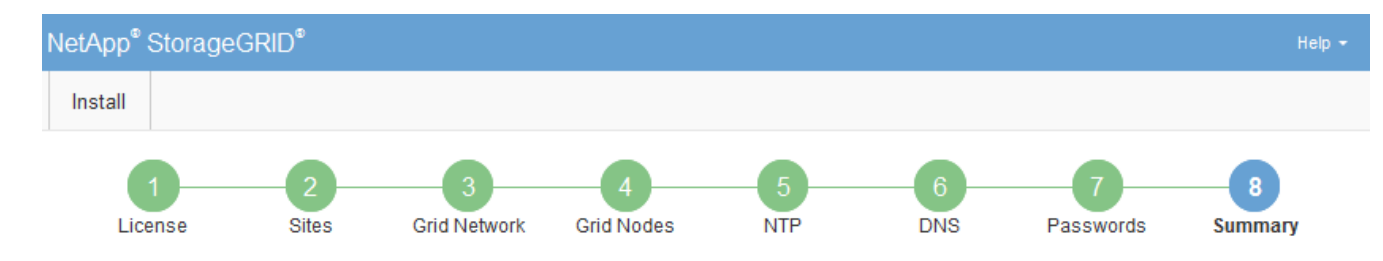

#### Summary

Verify that all of the grid configuration information is correct, and then click Install. You can view the status of each grid node as it installs. Click the Modify links to go back and change the associated information.

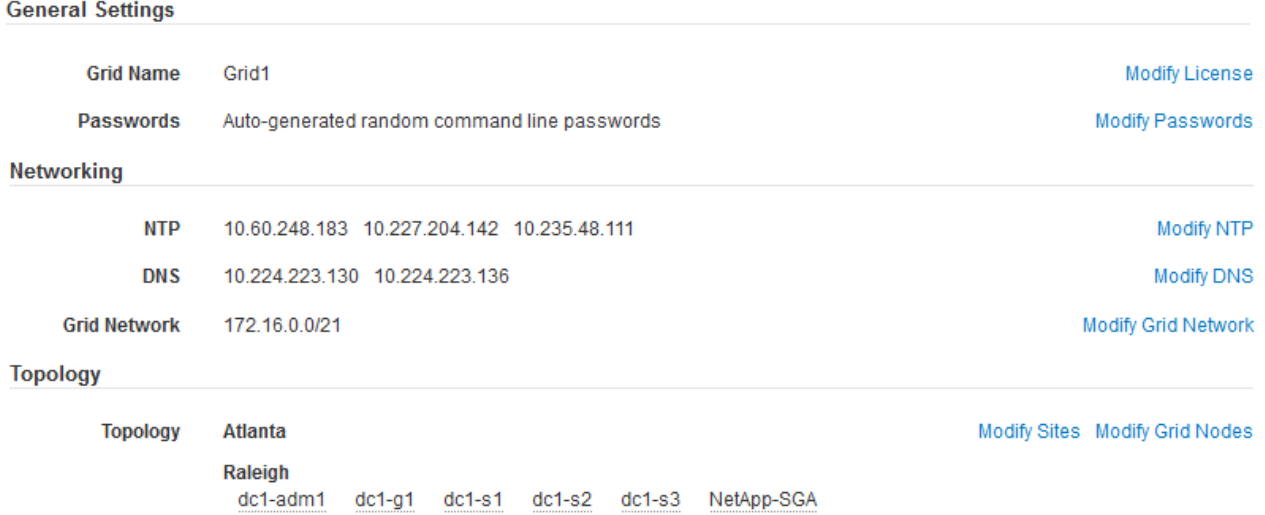

- 2. Vérifiez que toutes les informations de configuration de la grille sont correctes. Utilisez les liens Modifier de la page Résumé pour revenir en arrière et corriger les erreurs.
- 3. Cliquez sur **installer**.

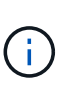

Si un nœud est configuré pour utiliser le réseau client, la passerelle par défaut de ce nœud passe du réseau Grid au réseau client lorsque vous cliquez sur **installer**. Si vous perdez la connectivité, vous devez vous assurer que vous accédez au nœud d'administration principal via un sous-réseau accessible. Voir ["Instructions de mise en réseau"](https://docs.netapp.com/fr-fr/storagegrid-118/network/index.html) pour plus d'informations.

### 4. Cliquez sur **Télécharger le progiciel de récupération**.

Lorsque l'installation progresse jusqu'au point où la topologie de la grille est définie, vous êtes invité à télécharger le fichier du progiciel de récupération (.zip), et confirmez que vous pouvez accéder avec succès au contenu de ce fichier. Vous devez télécharger le fichier Recovery Package afin de pouvoir restaurer le système StorageGRID en cas de défaillance d'un ou de plusieurs nœuds de la grille. L'installation se poursuit en arrière-plan, mais vous ne pouvez pas terminer l'installation et accéder au système StorageGRID tant que vous n'avez pas téléchargé et vérifié ce fichier.

5. Vérifiez que vous pouvez extraire le contenu du . zip enregistrez-le ensuite à deux emplacements distincts, sécurisés et sécurisés.

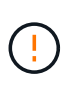

Le fichier du progiciel de récupération doit être sécurisé car il contient des clés de cryptage et des mots de passe qui peuvent être utilisés pour obtenir des données du système StorageGRID.

6. Cochez la case **J'ai téléchargé et vérifié le fichier du progiciel de récupération**, puis cliquez sur **Suivant**.

Si l'installation est toujours en cours, la page d'état s'affiche. Cette page indique la progression de l'installation pour chaque nœud de la grille.

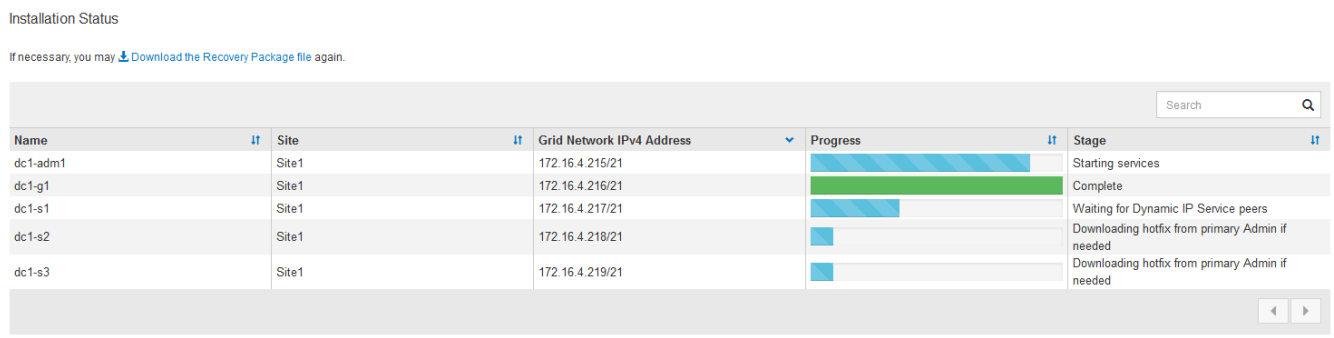

Lorsque l'étape complète est atteinte pour tous les nœuds de la grille, la page de connexion de Grid Manager s'affiche.

7. Connectez-vous au gestionnaire de grille à l'aide de l'utilisateur « root » et du mot de passe que vous avez spécifié lors de l'installation.

# <span id="page-15-0"></span>**Instructions de post-installation**

Une fois le déploiement et la configuration des nœuds de la grille effectués, suivez ces instructions pour l'adressage DHCP et les modifications de configuration réseau.

• Si DHCP était utilisé pour attribuer des adresses IP, configurez une réservation DHCP pour chaque adresse IP sur les réseaux utilisés.

Vous ne pouvez configurer DHCP que pendant la phase de déploiement. Vous ne pouvez pas configurer DHCP pendant la configuration.

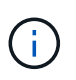

Les nœuds redémarrent lors de la modification de leurs adresses IP, ce qui peut entraîner des pannes si une modification d'adresse DHCP affecte plusieurs nœuds simultanément.

- Vous devez utiliser les procédures Modifier IP pour modifier les adresses IP, les masques de sous-réseau et les passerelles par défaut pour un noeud de grille. Voir ["Configurez les adresses IP"](https://docs.netapp.com/fr-fr/storagegrid-118/maintain/configuring-ip-addresses.html).
- Si vous modifiez la configuration réseau, y compris le routage et les modifications de passerelle, la connectivité client au nœud d'administration principal et à d'autres nœuds de la grille risque d'être perdue. En fonction des modifications de réseau appliquées, vous devrez peut-être rétablir ces connexions.

### **Informations sur le copyright**

Copyright © 2024 NetApp, Inc. Tous droits réservés. Imprimé aux États-Unis. Aucune partie de ce document protégé par copyright ne peut être reproduite sous quelque forme que ce soit ou selon quelque méthode que ce soit (graphique, électronique ou mécanique, notamment par photocopie, enregistrement ou stockage dans un système de récupération électronique) sans l'autorisation écrite préalable du détenteur du droit de copyright.

Les logiciels dérivés des éléments NetApp protégés par copyright sont soumis à la licence et à l'avis de nonresponsabilité suivants :

CE LOGICIEL EST FOURNI PAR NETAPP « EN L'ÉTAT » ET SANS GARANTIES EXPRESSES OU TACITES, Y COMPRIS LES GARANTIES TACITES DE QUALITÉ MARCHANDE ET D'ADÉQUATION À UN USAGE PARTICULIER, QUI SONT EXCLUES PAR LES PRÉSENTES. EN AUCUN CAS NETAPP NE SERA TENU POUR RESPONSABLE DE DOMMAGES DIRECTS, INDIRECTS, ACCESSOIRES, PARTICULIERS OU EXEMPLAIRES (Y COMPRIS L'ACHAT DE BIENS ET DE SERVICES DE SUBSTITUTION, LA PERTE DE JOUISSANCE, DE DONNÉES OU DE PROFITS, OU L'INTERRUPTION D'ACTIVITÉ), QUELLES QU'EN SOIENT LA CAUSE ET LA DOCTRINE DE RESPONSABILITÉ, QU'IL S'AGISSE DE RESPONSABILITÉ CONTRACTUELLE, STRICTE OU DÉLICTUELLE (Y COMPRIS LA NÉGLIGENCE OU AUTRE) DÉCOULANT DE L'UTILISATION DE CE LOGICIEL, MÊME SI LA SOCIÉTÉ A ÉTÉ INFORMÉE DE LA POSSIBILITÉ DE TELS DOMMAGES.

NetApp se réserve le droit de modifier les produits décrits dans le présent document à tout moment et sans préavis. NetApp décline toute responsabilité découlant de l'utilisation des produits décrits dans le présent document, sauf accord explicite écrit de NetApp. L'utilisation ou l'achat de ce produit ne concède pas de licence dans le cadre de droits de brevet, de droits de marque commerciale ou de tout autre droit de propriété intellectuelle de NetApp.

Le produit décrit dans ce manuel peut être protégé par un ou plusieurs brevets américains, étrangers ou par une demande en attente.

LÉGENDE DE RESTRICTION DES DROITS : L'utilisation, la duplication ou la divulgation par le gouvernement sont sujettes aux restrictions énoncées dans le sous-paragraphe (b)(3) de la clause Rights in Technical Data-Noncommercial Items du DFARS 252.227-7013 (février 2014) et du FAR 52.227-19 (décembre 2007).

Les données contenues dans les présentes se rapportent à un produit et/ou service commercial (tel que défini par la clause FAR 2.101). Il s'agit de données propriétaires de NetApp, Inc. Toutes les données techniques et tous les logiciels fournis par NetApp en vertu du présent Accord sont à caractère commercial et ont été exclusivement développés à l'aide de fonds privés. Le gouvernement des États-Unis dispose d'une licence limitée irrévocable, non exclusive, non cessible, non transférable et mondiale. Cette licence lui permet d'utiliser uniquement les données relatives au contrat du gouvernement des États-Unis d'après lequel les données lui ont été fournies ou celles qui sont nécessaires à son exécution. Sauf dispositions contraires énoncées dans les présentes, l'utilisation, la divulgation, la reproduction, la modification, l'exécution, l'affichage des données sont interdits sans avoir obtenu le consentement écrit préalable de NetApp, Inc. Les droits de licences du Département de la Défense du gouvernement des États-Unis se limitent aux droits identifiés par la clause 252.227-7015(b) du DFARS (février 2014).

### **Informations sur les marques commerciales**

NETAPP, le logo NETAPP et les marques citées sur le site<http://www.netapp.com/TM>sont des marques déposées ou des marques commerciales de NetApp, Inc. Les autres noms de marques et de produits sont des marques commerciales de leurs propriétaires respectifs.